## **Generate/Print Student Test Tickets**

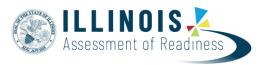

Version 1.0
December 2021

The purpose of this document is to provide information on how to generate and print test tickets in PearsonAccess<sup>next</sup>. Students must have a test ticket to log into the TestNav application.

Note: Session(s) must have been created with students placed in the session(s). The session does not have to be prepared to generate test tickets.

Test tickets can be printed in each individual session, one session at a time or as a batch with multiple sessions selected.

## **Generate/Print Test Tickets by Session**

Before students can log into TestNav, Test Coordinators or Technology Coordinators will need to log in to PearsonAccess<sup>next</sup> and print the student test tickets.

Tickets can be printed one session at a time on the Students in Session screen.

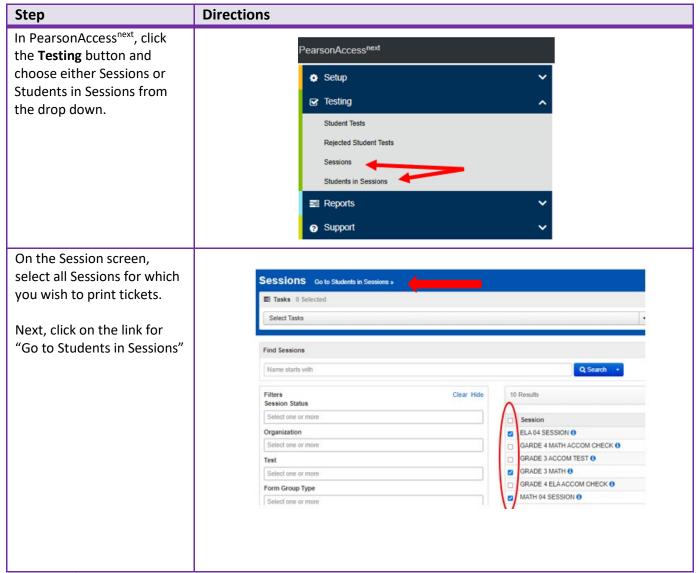

Sessions can also be added Students in Sessions Go to Sessions » directly on the Students in Tasks 0 Selected Sessions screen by using the Add a Session button. Add a Session Session List T Filter > ☑ ● ELA03 MAIN Find Students In the selected session(s) above -Filters Organization State Student Identifier Once sessions are selected, **ELA 04 SESSION** Add a Session Session List highlight one session at a Combined View Stopped time. Test tickets printed ELA 04 SESSION from the Students in GRADE 3 MATH ELA 04 SESSION (1 Student Test) Session screen cannot be MATH 04 SESSION Gr4ELA - Unit 1 printed in Combined View. 3 Sessions | Clear Gr4ELA - Unit 2 Student Testing Tickets are found under the Resources Resources ▼ 1 Details PEdit drop-down on the right of the session screen. **Proctor Testing Ticket** efresh Scheduled Sessions Tickets can be printed for all Session Student Roster students in the session by **JUDENT TESTING** selecting "Print all for this TICKETS session". Tickets can also Print all for this session be printed for one or Print selected for this multiple students at a time session by selecting the desired students listed at the bottom of the screen and selecting "Print selected for this session".

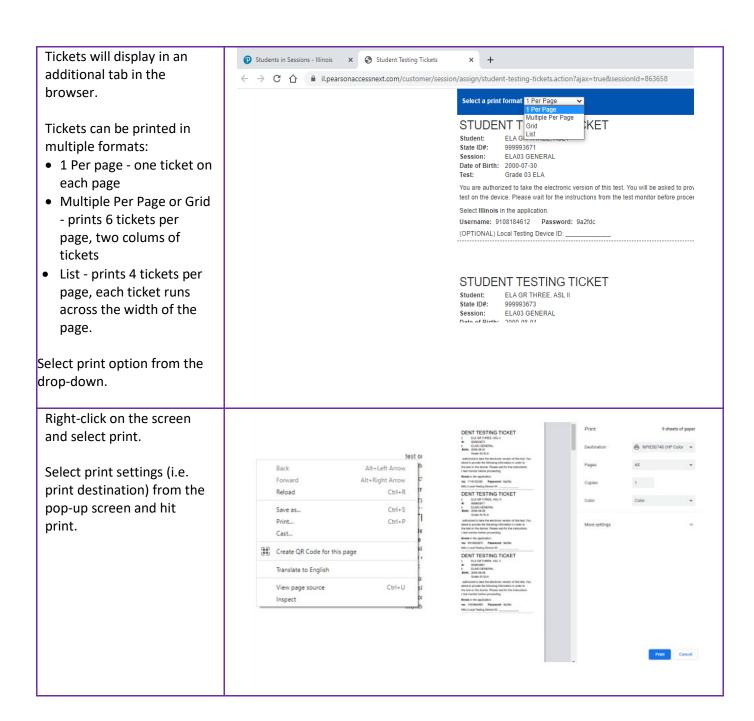

## **Generate/Print Test Tickets for All Sessions**

Before students can log into TestNav, Test Coordinators or Technology Coordinators will need to log in to PearsonAccess<sup>next</sup> and print the student test tickets.

Tickets can be printed for all sessions at one time on the Session screen.

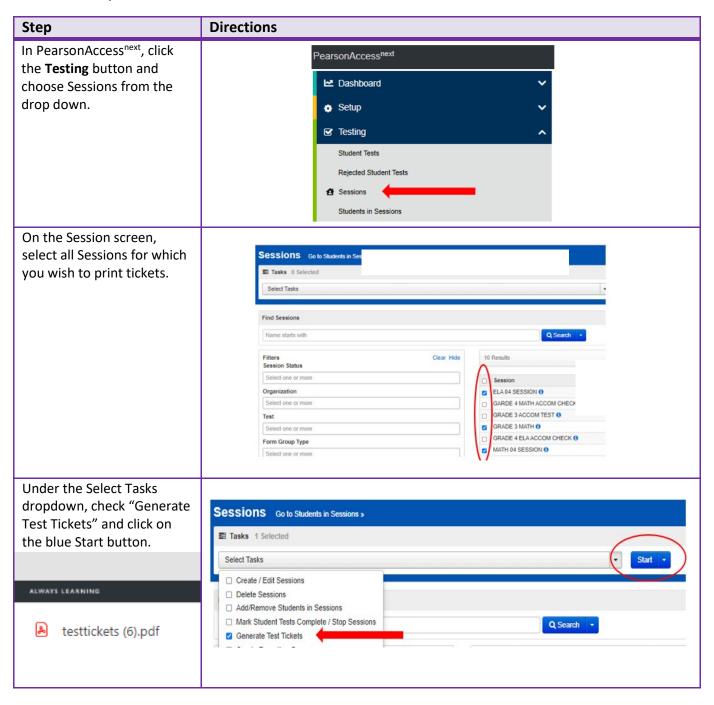

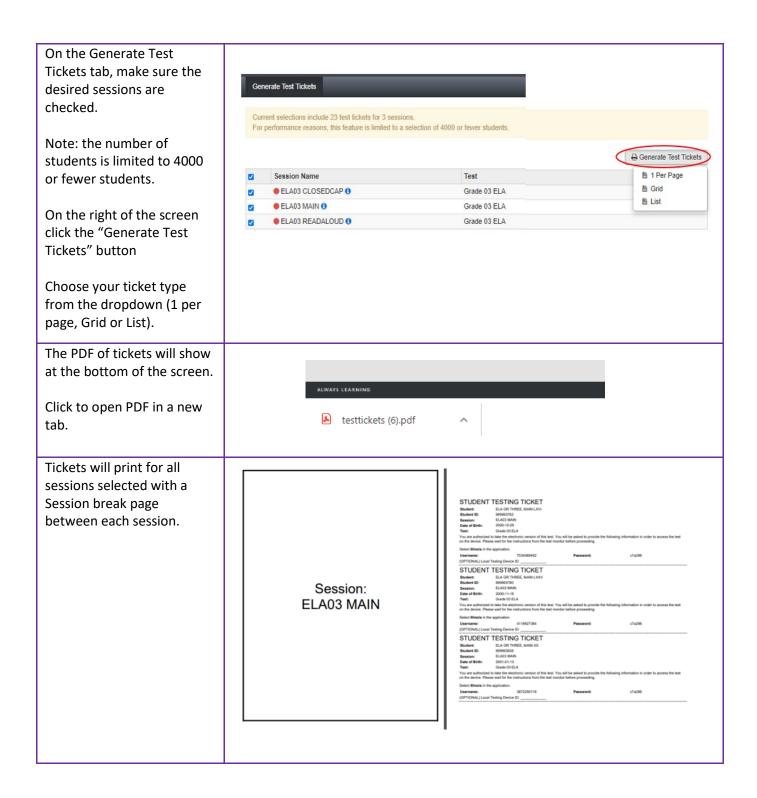

Tickets can then be printed using the print icon or by right-clicking and choosing print.

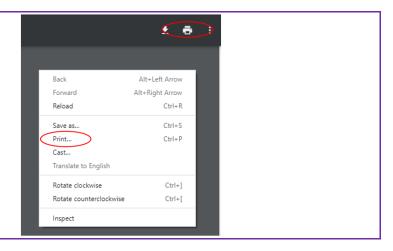